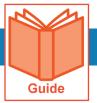

## **Maintaining Employee Direct Deposit Records**

Although you can maintain direct deposit and reserve live check information from an individual employee's information screen, the Account Direct Deposits screen is more efficient when working with multiple employee's records.

# Accessing the Account Direct Deposits screen

- 1 Click Show Menu, then navigate to Team tab > Payroll > Employee Payroll Maintenance > Direct Deposits.
- 2 The Account Direct Deposits screen opens.
- A Workspace: Displays the list of direct deposit and reserve live records with icons for various tasks.
  - Direct deposit records contain checking or savings account information for creating ACH net payments to the employee.
  - Reserve live check records contain information for reserving a set amount of the employee's net pay for generating a live check.
- **Function buttons**: Use the buttons to perform various tasks related to the current screen. The buttons change depending on the screen.

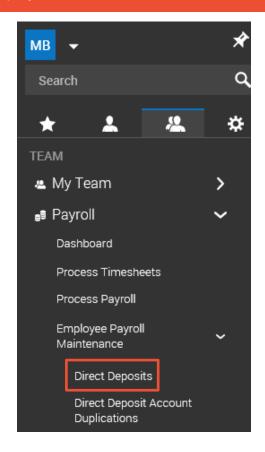

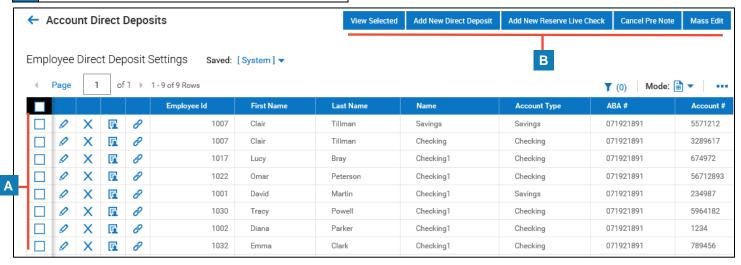

#### Adding a new direct deposit

Note that the system automatically generates a live check if no direct deposit or reserve live check records exist for an employee.

- 1 Click Add New Direct Deposit.
- 2 In the New Direct Deposit dialog box, click the **Employee** drop-down menu and select a name or use the search function.
- 3 Click OK. The Account Direct Deposit screen opens.
- 4 Optional: Complete the Name and Description fields.
- 5 Click the Account Type drop-down menu and choose Checking or Savings.
- 6 Enter the 9-digit ABA routing number in the ABA field, then click Validate to verify the number.
- 7 Enter the account number in the **Account** field.
- 8 Enter the Active From and To dates.
- **9** The **Sequence** field, if editable, can be used to set the order in which records are used when distributing the net pay across multiple accounts.
- 10 The Pre-Note Details section only applies if your company is set up for pre-noting.
- 11 Click the **Calc Method** drop-down menu, then select a calculation method. Note that other fields may appear, depending on the calculation method you select.
- **12** Click the **Frequency** drop-down menu and select when to apply the direct deposit.
- 13 Click Save.

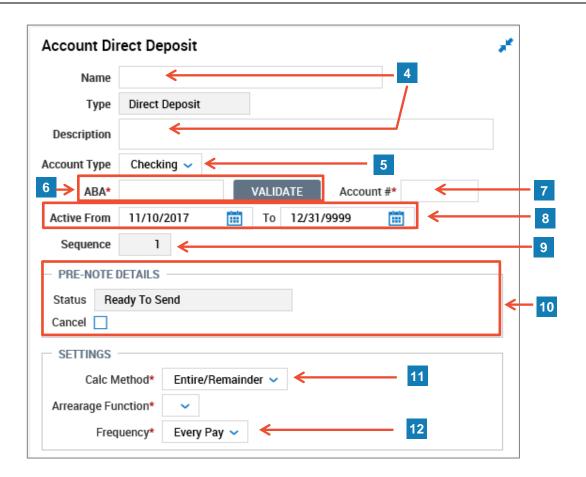

#### Adding a new reserve live check

Reserve live check records are only used if employees want part of their net pay to be direct deposited, and part in a live check.

- 1 Click Add New Reserve Live Check.
- 2 In the New Reserve Live Check dialog box, click the **Employee** drop-down menu and select a name or use the search function.
- 3 Click OK.
- 4 The Account Direct Deposit screen opens with Reserve Live Check selected in the **Type** field.
- 5 Optional: Complete the Name and Description fields.
- 6 Enter the Active From and To dates.
- 7 The **Sequence** field, if editable, can be used to set the order in which records are used when distributing the net pay across multiple accounts.
- 8 Click the **Calc Method** drop-down menu, then select a calculation method. Note that other fields may appear, depending on the calculation method you select. Only one record per employee can use the Entire/Remainder calculation method.
- **9** Click the **Frequency** drop-down menu and choose when to apply the reserve live check.
- 10 Click Save.

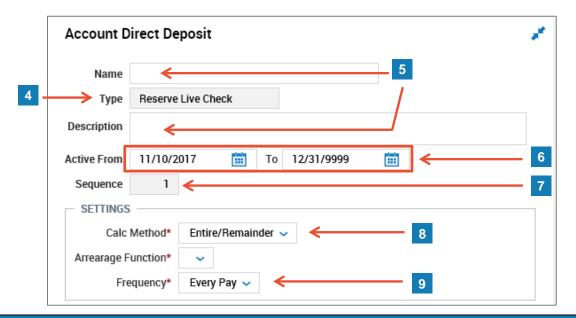

## Editing account direct deposit/reserve live check

- 1 Access the Account Direct Deposits screen.
- **2** Do one of the following:
  - To view a single record, click the View Account Direct Deposit icon.
  - To view multiple records, select the check boxes for each record you want to view, then click the **View Selected** button. Use the Next and Previous arrows as needed.
- 3 Edit the records as needed.
- 4 Click Save.

### **Cancelling Pre-Note**

- 1 On the Account Direct Deposits screen, select the check boxes for the rows you want to change.
- 2 Click Cancel Pre Note.
- 3 On the confirmation message, click Cancel Pre-Note.
- 4 The system displays a success message.

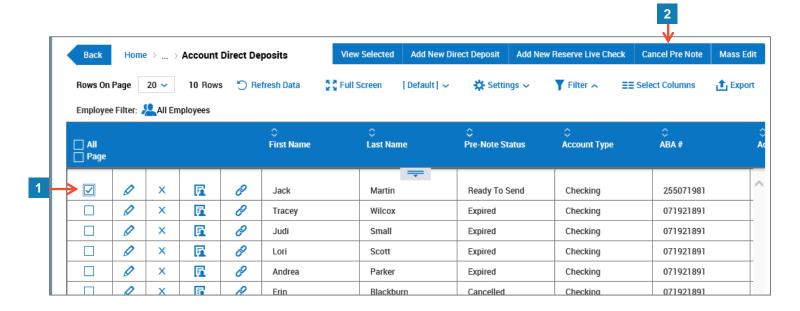

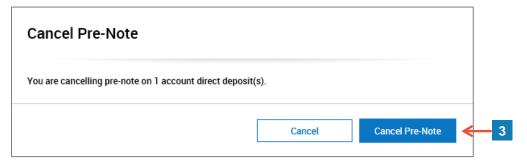